## **Microsoft Outlook 365 on Windows**

 $+$  Add Account

# **Add a new email account**

1. Open the Outlook app by clicking the Windows **Start** menu and choosing **Outlook**.

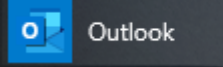

a. If Outlook doesn't take you to the "Welcome to Outlook" screen, click on **File**, then **+ Add Account**

#### 2. Enter your full **email address**

a. Click on "**Advanced options**" and **check** the **box** for "**Let me set up my account manually**"

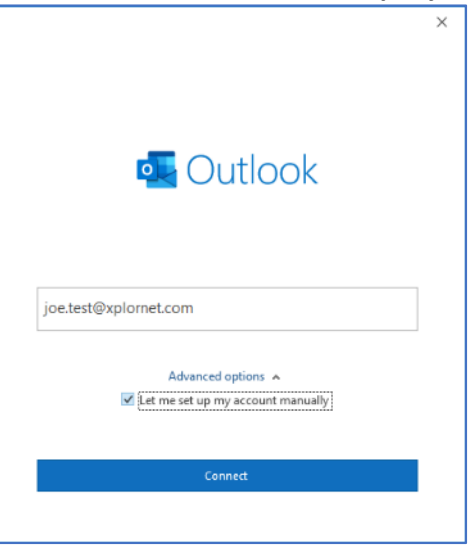

b. Click **Connect**

3. Click on **IMAP** (POP is an option but is not recommended)

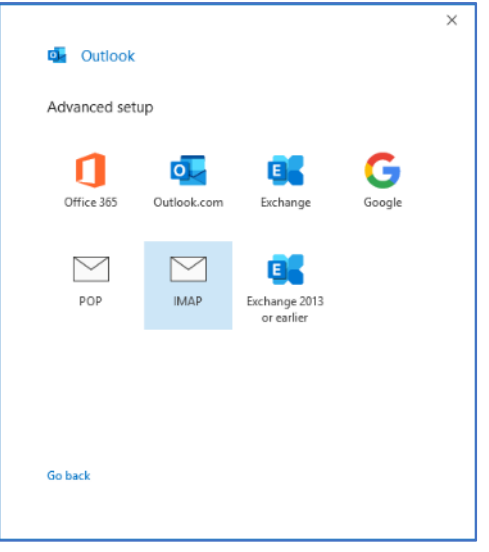

4. Enter your email **Password** and click **Connect**

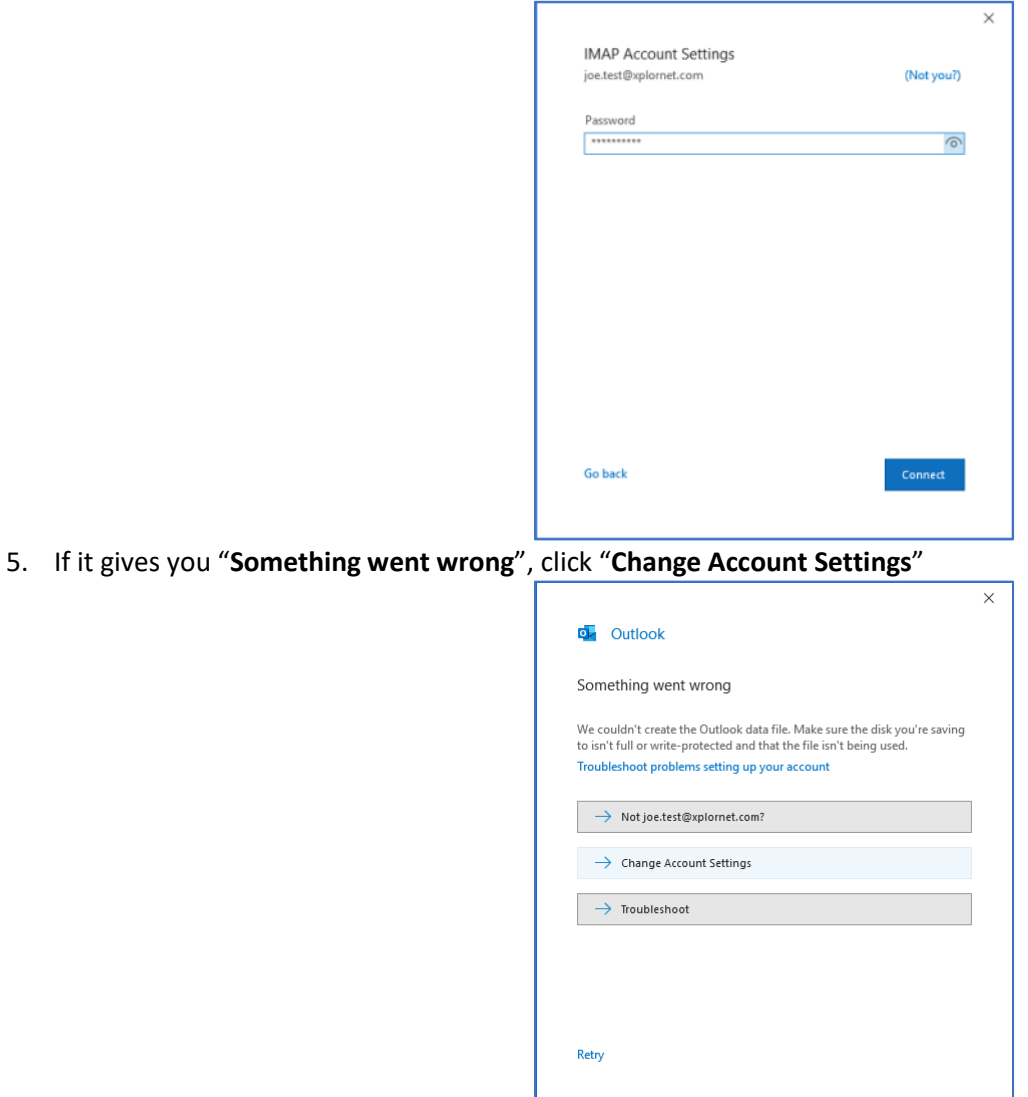

- a. Verify that the **Incoming mail Server** is **mail3.cciwireless.ca**, the **Port** is set to **993**, and the **Encryption method** is **SSL/TLS**
- b. Verify that the **Outgoing mail Server** is **mail3.cciwireless.ca**, the **Port** is set to **587**, and the **Encryption method** is **SSL/TLS**

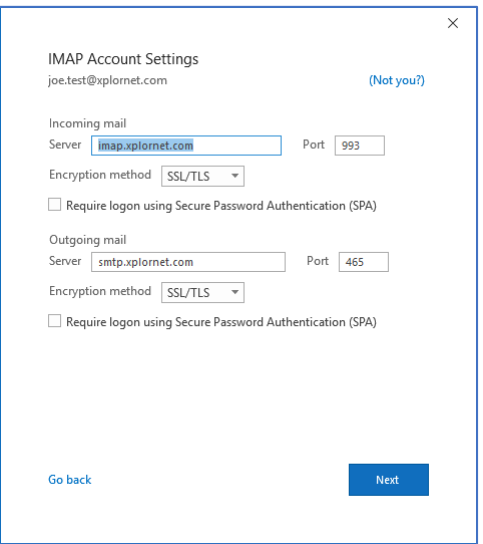

- c. Click **Next**
- d. Verify your **Password**, then click **Connect**
- e. You might have to try "**Change Account Settings**" a couple times before it's successful

9. Scroll down to

10. Click **Edit…**

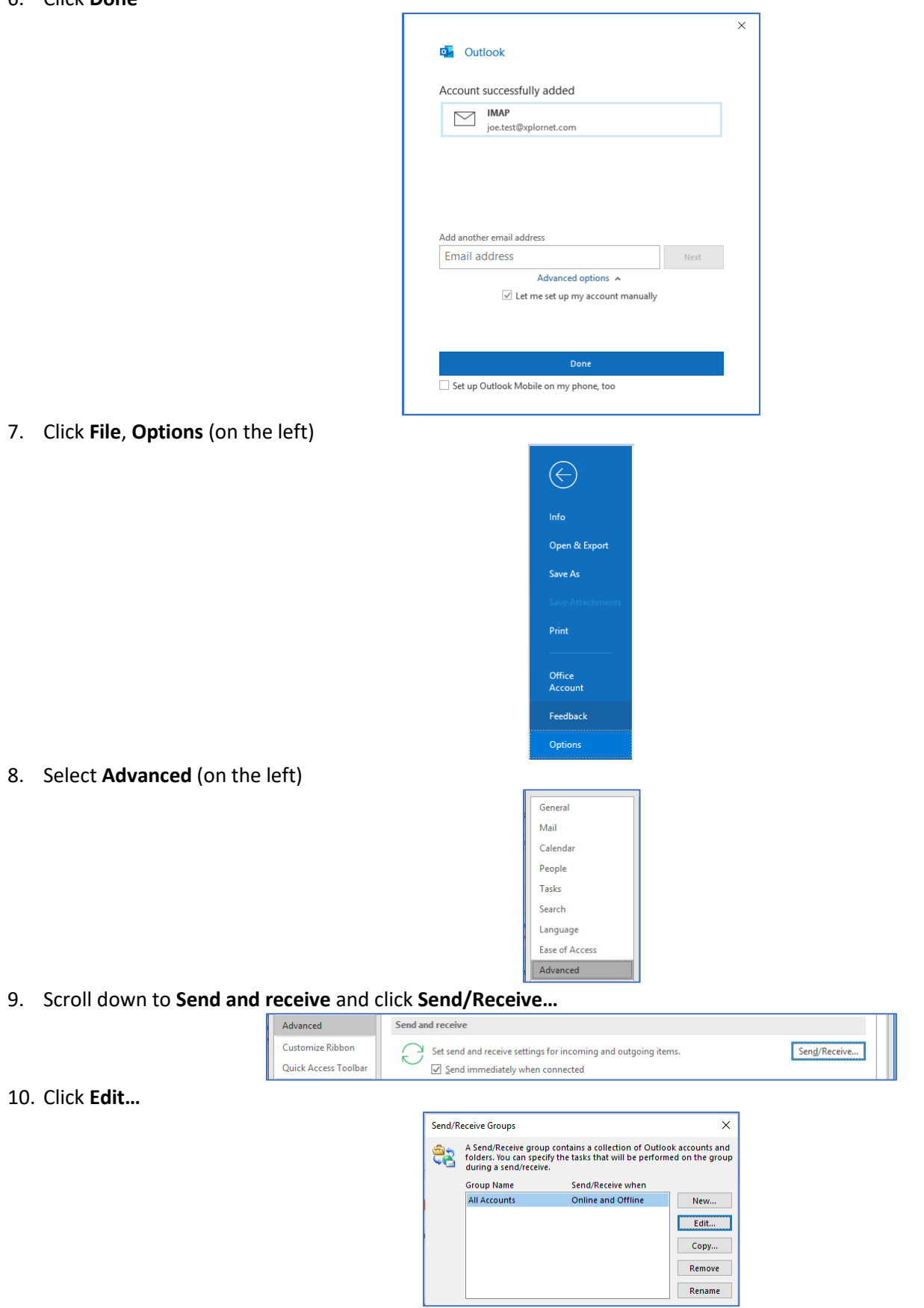

### 11. Select your **Account** on the left (typically your email address) and click **Account Properties…**

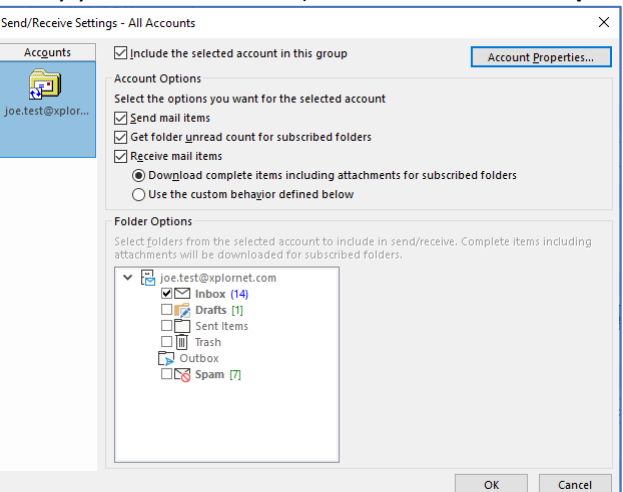

#### 12. Go to the **IMAP Email** tab

- a. Enter **Your Name**
- b. Verify that the **Incoming Mail Server (IMAP)** is **mail3.cciwireless.ca**
- c. Verify that the **Outgoing Mail Server (SMTP)** is **mail3.cciwireless.ca**
- d. Verify the **User Name** is your full email address

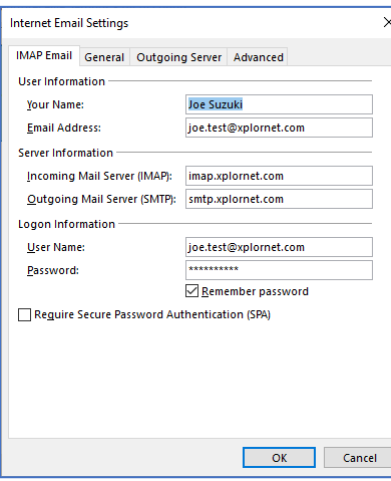

# 13. Go to the **Outgoing Server** tab

a. Verify "**My outgoing server (SMTP) requires authentication**" is checked, and it's set to "**Use same settings as my incoming mail server**"

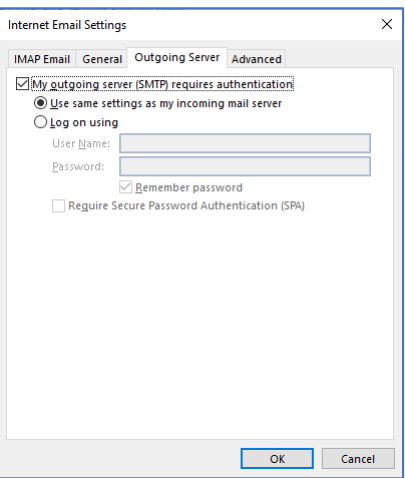

### 14. Go to the **Advanced** tab

- e. Verify that "**Use the following type of encrypted connection**" is set to **SSL/TLS** for both the Incoming and Outgoing servers
- f. Verify that the **Incoming server (IMAP) Port Number** is **993**
- g. Verify that the **Outgoing server (SMTP) Port Number** is **587**

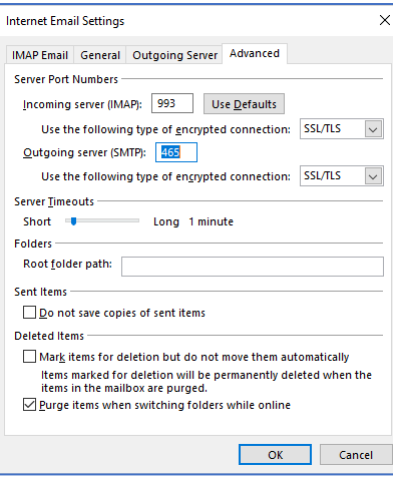

### 15. Click **OK**, **OK**, **Close**, and then **OK**

## **Changing your Email Password**

If you **changed your email password** in [webmail,](https://mail3.cciwireless.ca/) you will need to change it in Outlook to match the new password.

Outlook may prompt you for your new password:

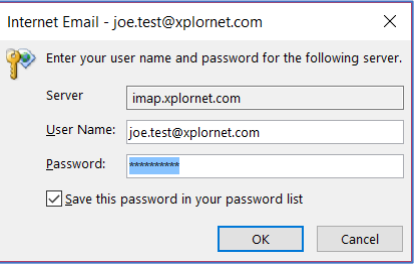

 Enter your new **Password**, check the box of "**Save this password in your password list**" (unless you wish to enter it every time) and click **OK**

It might also prompt you when you send a message from Outlook:

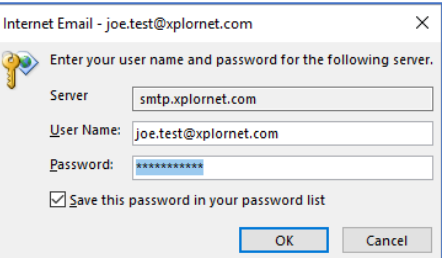

 Enter your new **Password**, check the box of "**Save this password in your password list**" (unless you wish to enter it every time) and click **OK**

If Outlook doesn't prompt you for your new password, follow these steps:

1. Click **File**, **Options** (on the left)

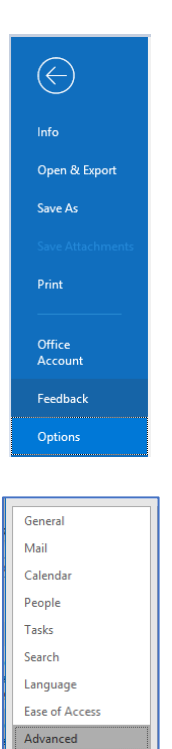

2. Select **Advanced** (on the left)

3. Scroll down to **Send and receive** and click **Send/Receive…**

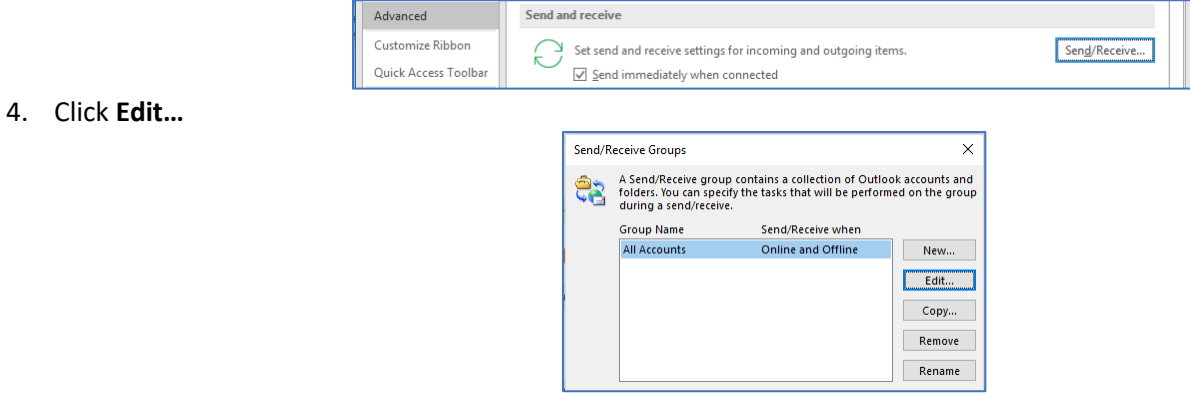

5. Select your **Account** on the left (typically your email address) and click **Account Properties…**

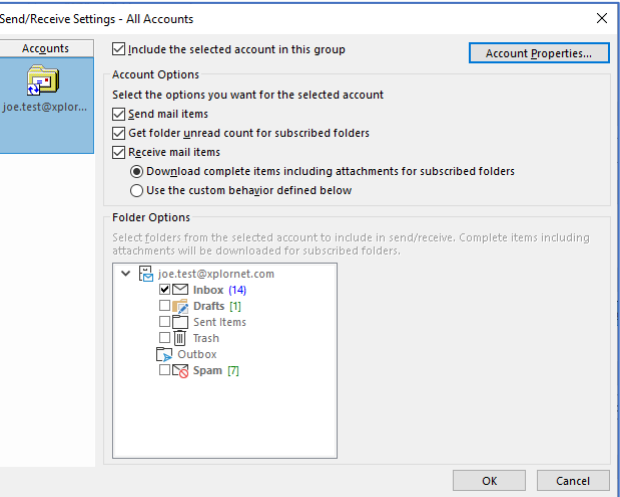

#### 6. Go to the **IMAP Email** tab

h. Enter your new **Password**

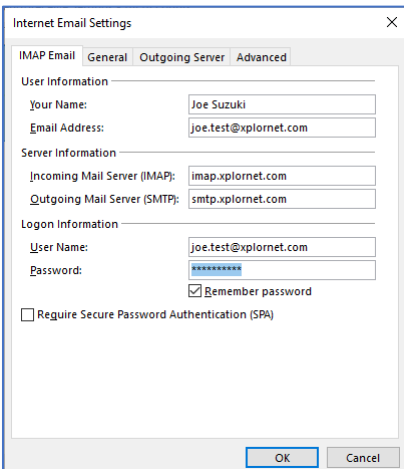

7. Click **OK**, **OK**, **Close**, and then **OK**